# WFD2016 workshop

Exercise 2: Reporting on national RBDSUCA

### Exercise summary

The exercise will focus on France most up to date data under WFD2016

- I. CDR workflow exercise:
	- a. Create and envelope
	- b. Add file
	- c. Quality Assurance (QA) checks
	- d. Replace wrong file
	- e. Release data

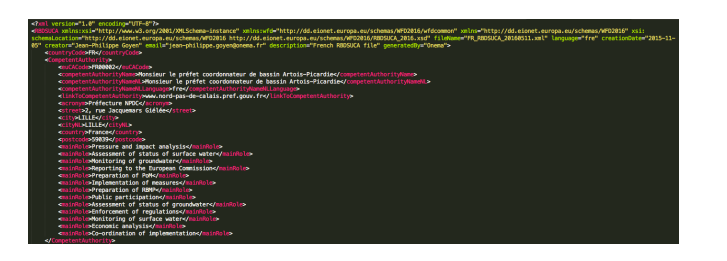

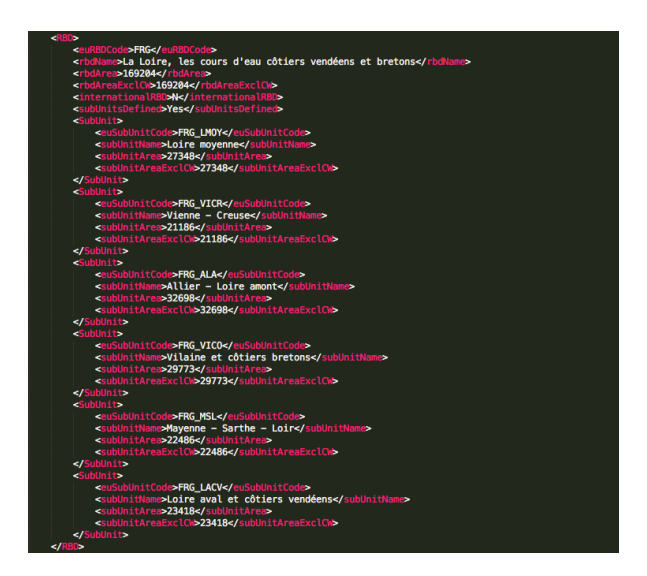

## From RBDSUCA XML data to Reportnet

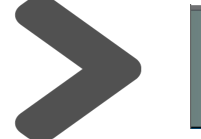

1

**EIONET Central Data Repository** 

#### I.a. Report your data at CDR Reportnet: Create an envelope

- 1. Go to CDR Reportnet under France
- 2. Click on European Union (EU), obligations
- 3. Click the obligation from the page "Water Framework Directive: River Basin Management Plans - 2016 Reporting"
- 4. Click on National RBDSUCA
- 5. Log in with your EIONET credentials
- 6. Click on "New Envelope"
- 7. In the Add Envelope page provide:
	- a. Title: YYYYMMDD
	- b. Description: A text describing it
	- c. Click in Add button

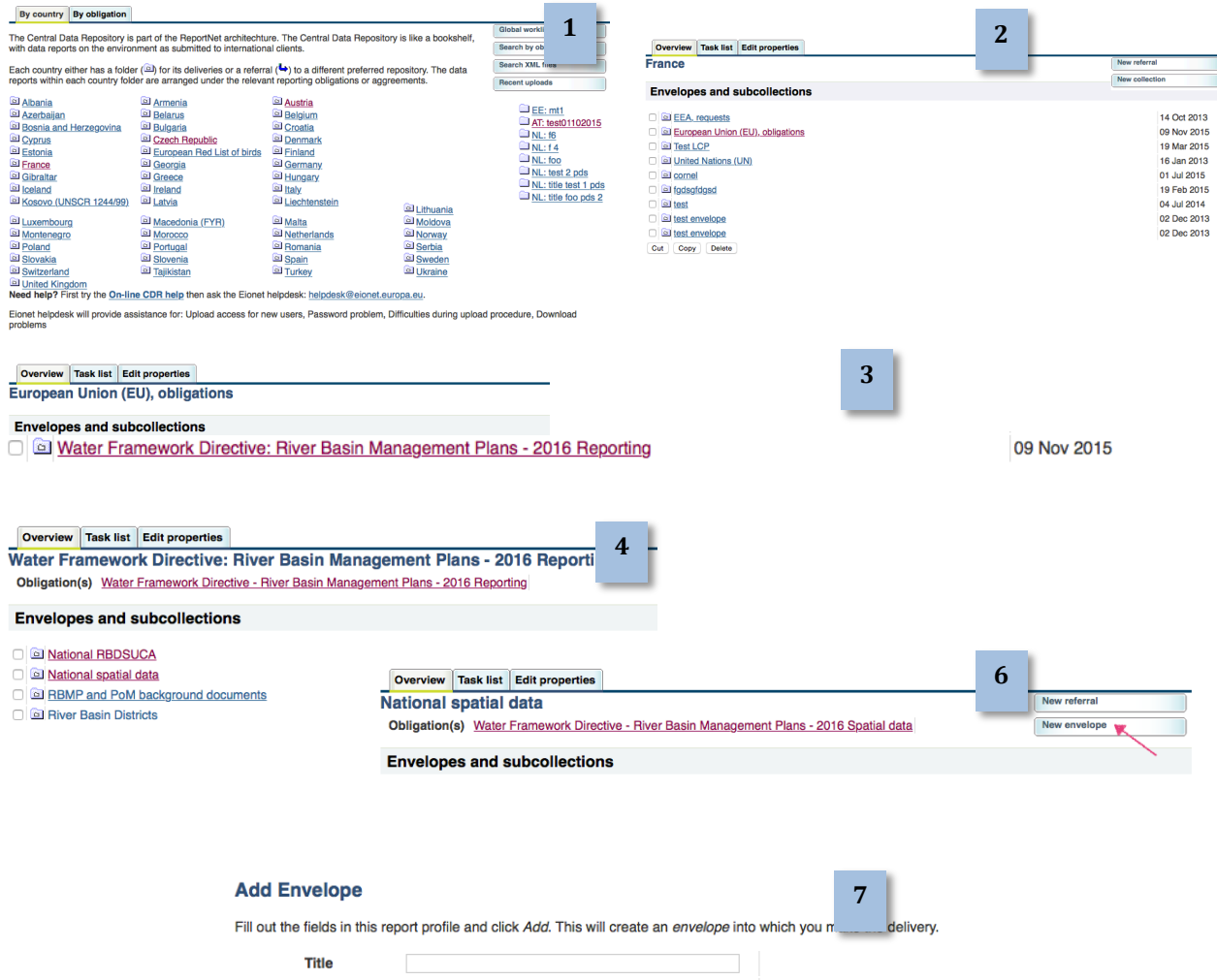

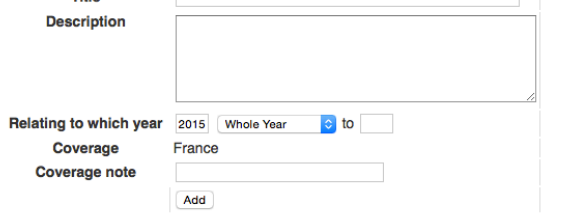

#### I.b. Report your data at CDR Reportnet: Add the GML & Metadata files

- 1. Click on your generated envelope
- 2. Click on Activate Task (You have to activate this task first before you can upload your files)
- 3. Click on Add file
- 4. In the Add document window form provide:
	- a. Title: RBDSUCA\_your country code\_YYYYMMDD.gml
	- b. Click on Choose the file and select the GML at your location
	- c. Finally, click on Add

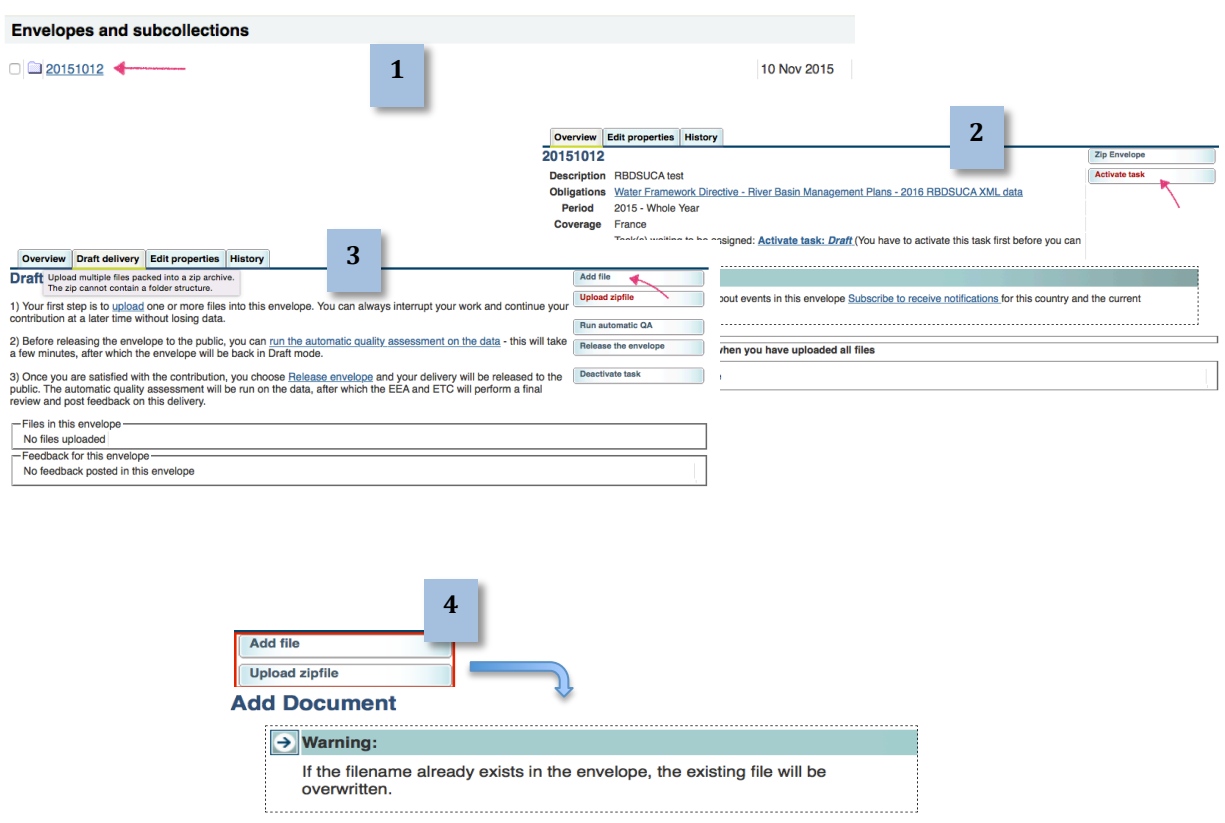

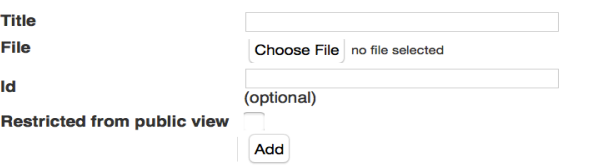

#### I.c. Report your data at CDR Reportnet: Quality assurance checks

You can check the XML uploaded for:

- d. The schema itself
- e. Within schema data
- f. Cross schema among the other files of the envelope
- g. Statistics for the files uploaded in the envelope
- 1. Check the RBDSUCA XML schema, click on the XML Run QA#1, you will obtain the QA result
- 2. Check the RBDSUCA within schema, click on the XML Run QA#2, you will obtain the QA result
- 3. Click on the button Run automatic QA to run the rest of the validations at envelope level (cross schema and statistics).
- 4. See the errors obtained at the Data Quality tab

**3**

**Run automatic QA** 

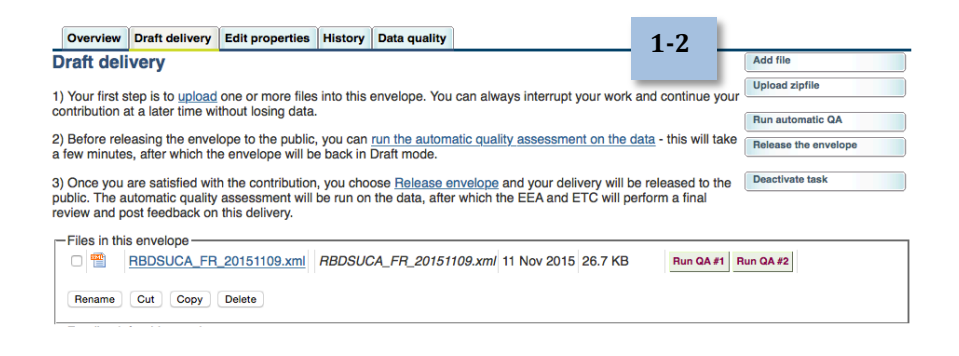

**Obligations** Water Framework Directive - River Basin Management Plans - 2016 RBDSUCA XML data **Period** 2015 - Whole Year Coverage France

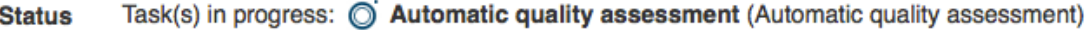

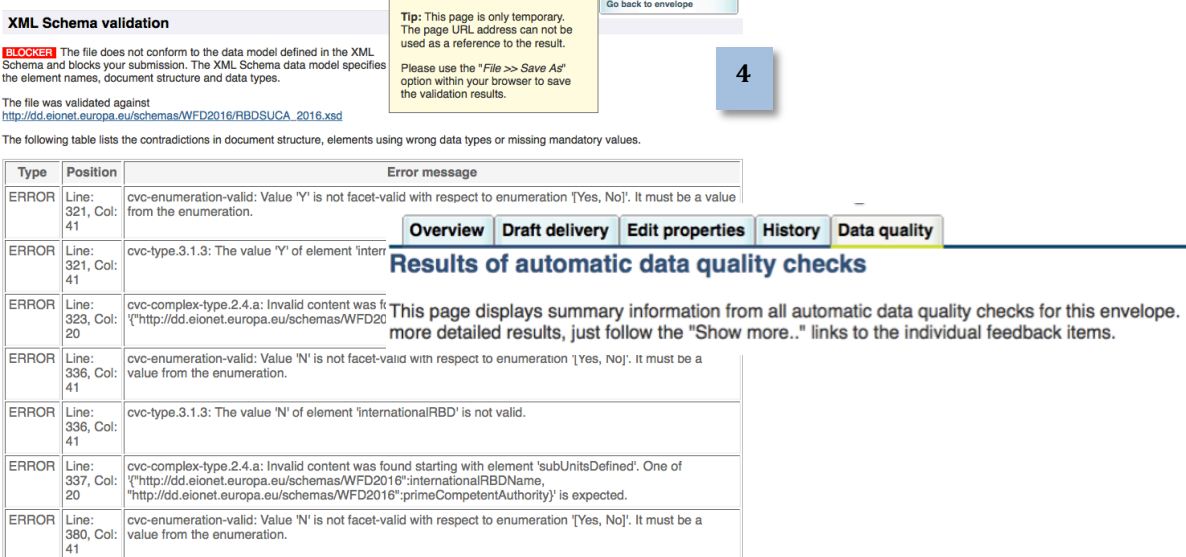

#### I.d. Replace wrong file

If you get blocking errors it is not possible to release the envelope (unless Annex 0 cases), you can proceed to replace the wrong file

- 1. Analyse the blocking errors obtained: tab "Data Quality"
- 2. Activate envelope
- 3. Delete the existing RBDSUCA XML file
- 4. Add new corrected file (step I.b)
- 5. Run QA checks back again (step 1.c)

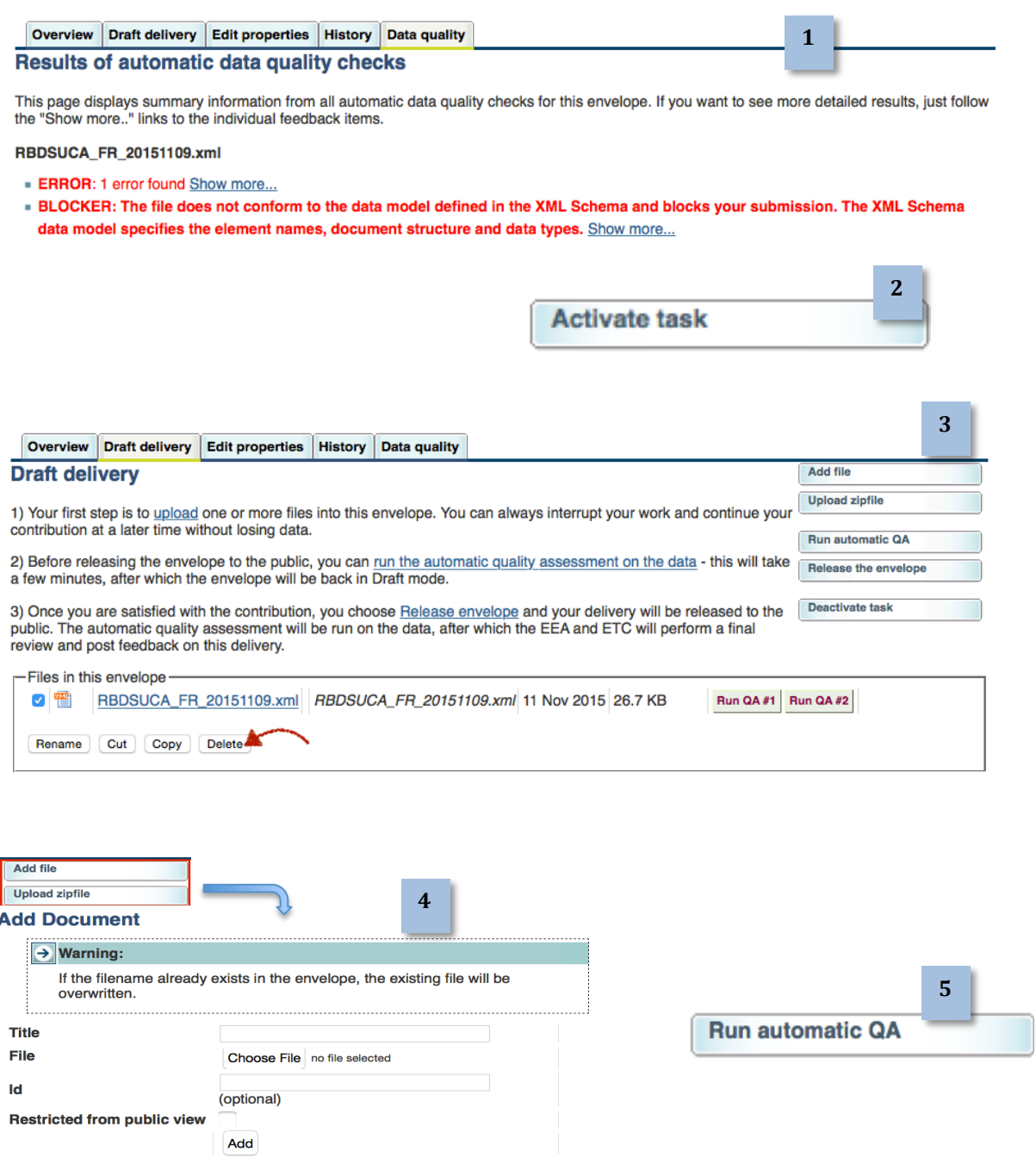

#### I.e. Report your data at CDR Reportnet: Release data

Once you get no blocking errors you can proceed to release the envelope

- 6. Release the envelope
- 7. The automatic QA will run again
- 8. You will receive an automatic confirmation of receipt once the envelope is released.
- 9. To be notified by mail you need to be subscribed to CDR notifications

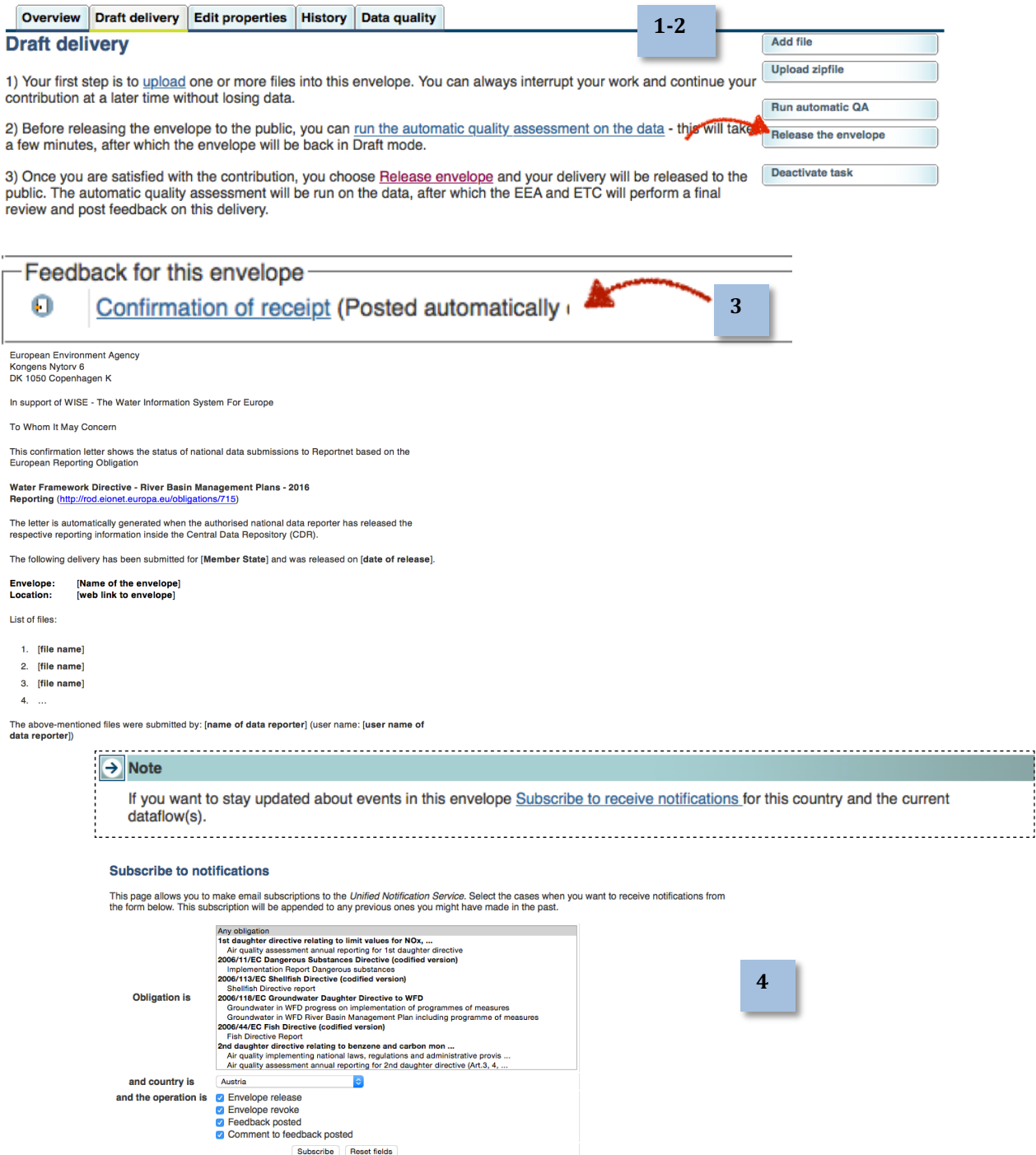

For complete information about your subscriptions, visit your preferences page at the Unified Notification Service